## ラインズ学習課題のやり方について

① iPad のホーム画面より、「ラインズ e ライブラリー」を選択する。

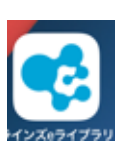

② 個人の ID・パスワードカードの「ラインズ」にある、「学校コード」、「ログイン ID」、「パスワー ド」打ち込む。(学校コード、ログイン ID が保存されている場合は打ち込み不要です。)

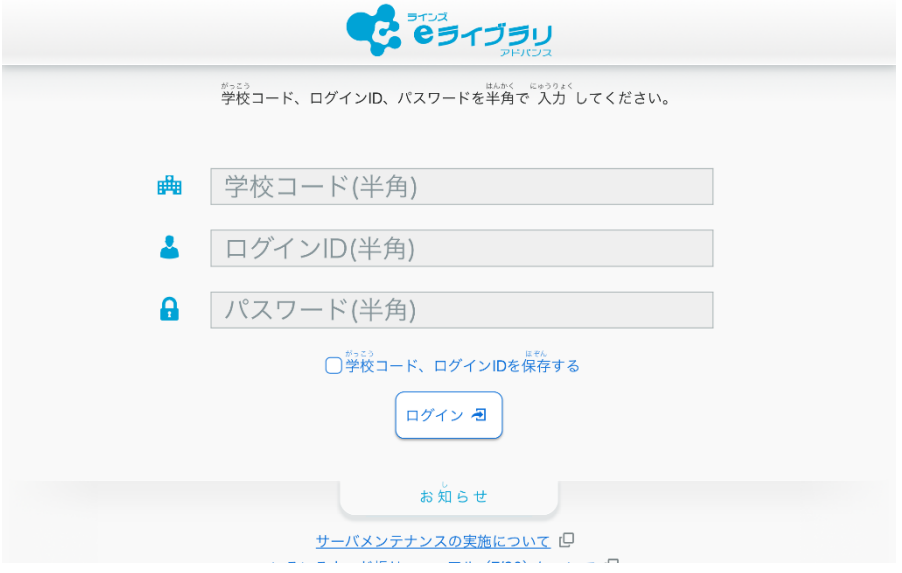

- ③ ログインができたら・・・
	- 1) せんせいからのしじ 「いっせいがくしゅう」をタッチします。

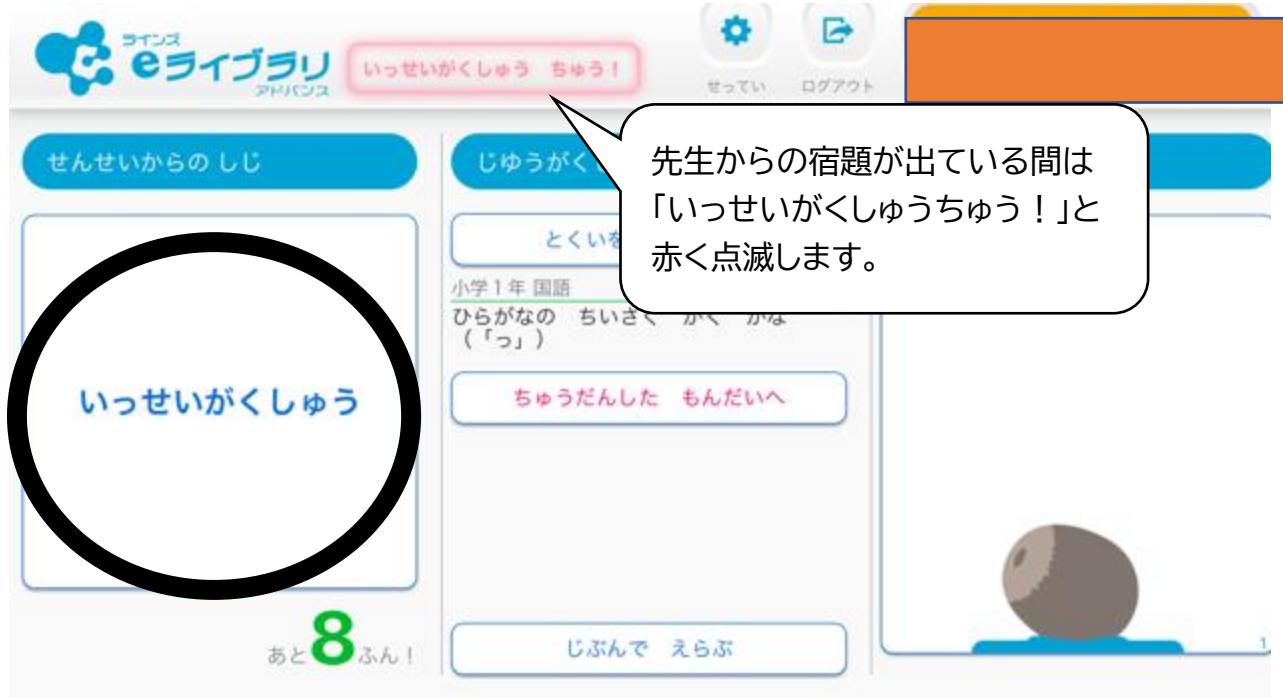

## 2) 赤く点滅する、「いっせい」をタッチします。

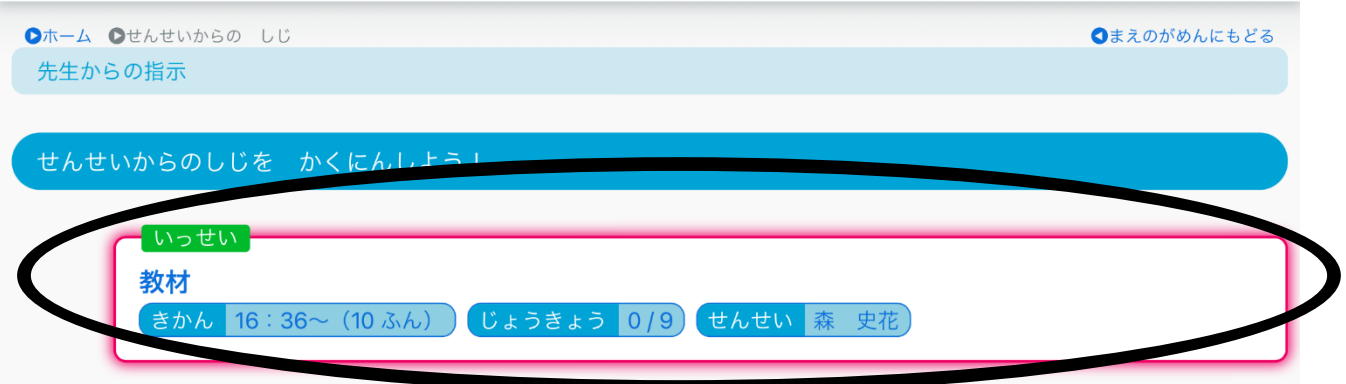

## 3) 「しゅるい」から学習したいドリルを選択します。(画像に表示されている教材名は一例 です。)

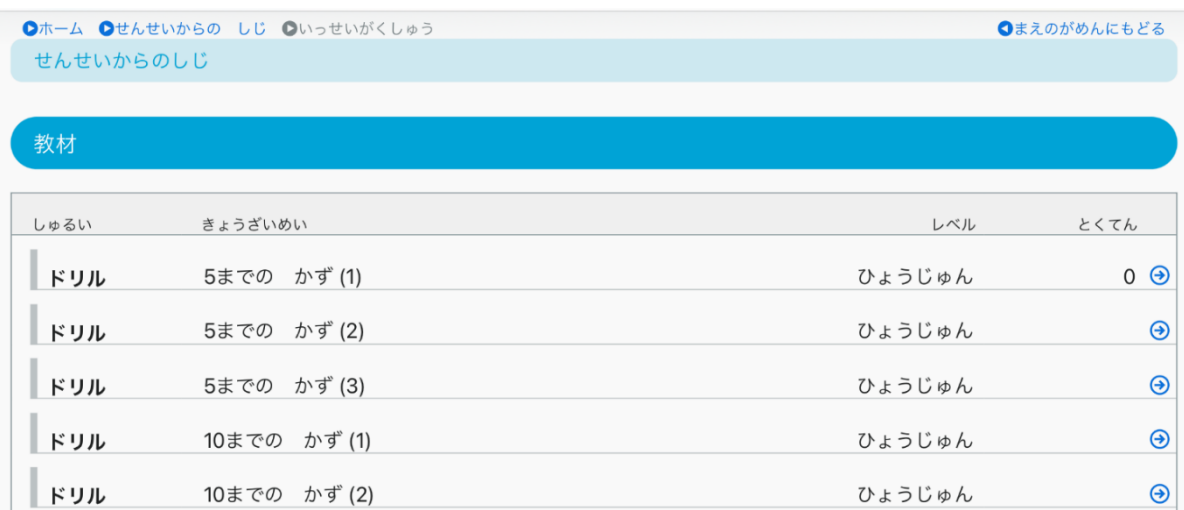

※教材に表示されるものはすべて、提出しなければいけない課題となります。 得点の所に、点数が記載されていればその課題を提出したことになります。

☆提出する課題が終わったら、ホームに戻って「じゆうがくしゅう」に取り組むことができます。 「じゆうがくしゅう」では、同じ単元の違うレベル(基本、挑戦)の問題を選択して行うことがで きます。

## お願い

1 年生では、学習アプリ「ラインズ」を使用して iPad を使用した学習の宿題を出します。学校 で何度か練習はしましたが、慣れるまでは、ご家庭で一緒にログイン等をしていただけたらと 思います。また、夏休み中の iPad 学習も同様の手順で行います。よろしくお願いします。